# Connecting Your Macbook to the WiFi

\*\*\* If you have connected to the Capital network before, please remove any old profile configurations by going to System Settings > Privacy and Security > Profiles. Click into the Capital profile and click the minus sign to remove. Enter your computer password if prompted to confirm the change. Then proceed with steps below. \*\*\*

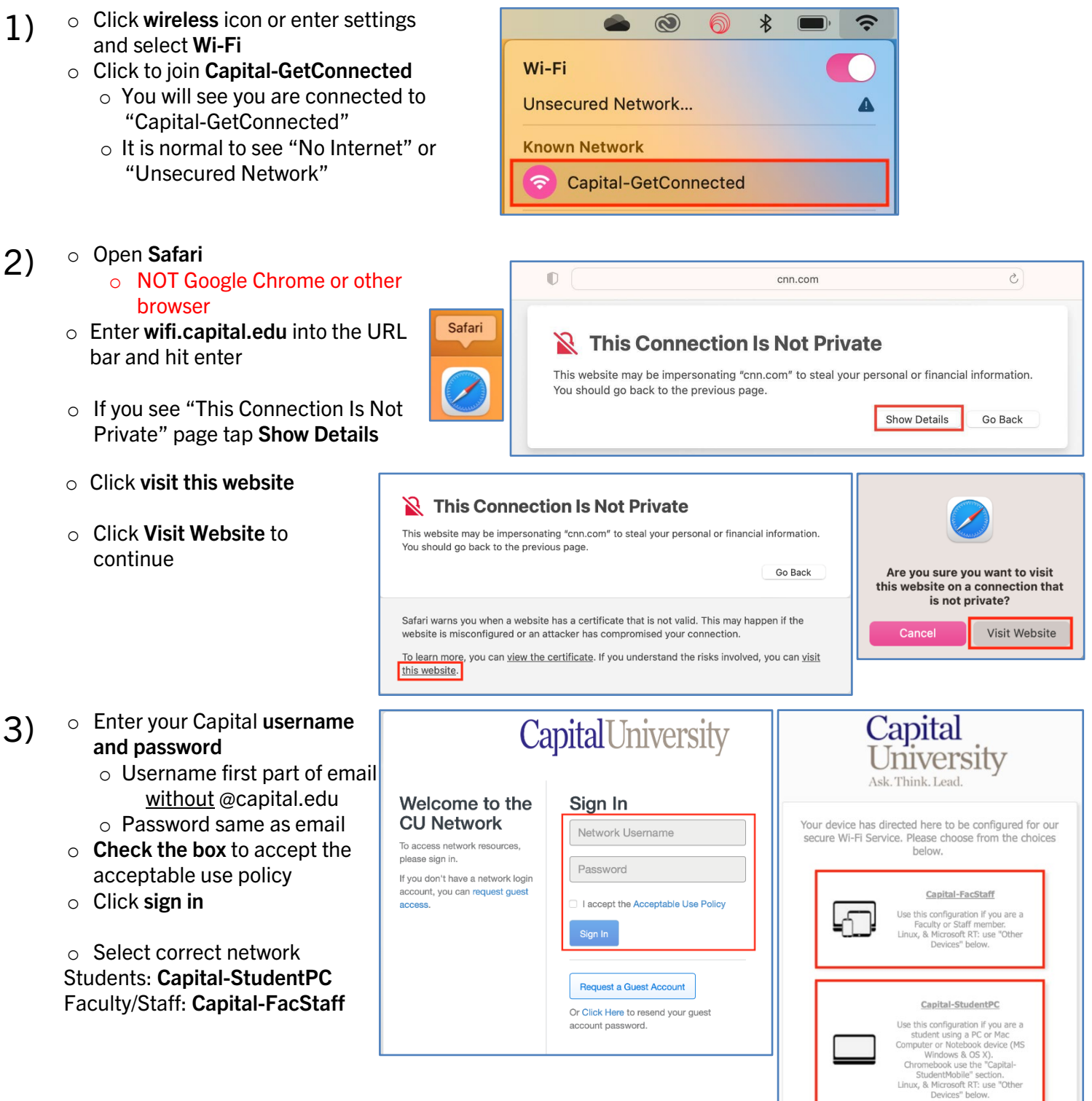

#### Wifi – Mac Laptops cloud.securew2.com 4) o Click JoinNow Capital University  $\circ$  Click Allow to install the Ask. Think. Lead. SecureW2 client Use this configuration if you are a Faculty or Staff member. Do you want to allow downloads on "cloud.securew2.com"? The following system was detected: You can change which websites can download files in the Websites section of Safari Settings. macOS Allow Cancel JoinNow By clicking the JoinNow button you accept the following *Information*<br>Technology Policies. Was your device detected incorrectly? Select your device: macOS  $\left\vert \cdot \right\rangle$ **Privacy Policy** Powered by securew2.com o Click downloads icon WiFi JoinNow Wrapper Ô . .  $\odot$ rħ  $^{+}$  $\overline{\mathbb{C}}$  $\circ$  Click to run secure Downloads Clear o Double-click SecureW2 icon  $W<sub>2</sub>$ to open client WiFi\_JoinNow\_Wrapper-2.dmg  $\odot$ 17.8 MB WiFi\_JoinNow\_Wrapper 5) o Click Open SecureW2 JoinNow  $\overline{\phantom{a}}$  $\bullet$   $\circ$   $\circ$ Capital o Enter Capital username and University password (same as above) "WiFi\_JoinNow\_Wrapper" is an app downloaded from the Internet. Are you sure you want to open it? Ask. Think, Lead. o Click NextThis item is on the disk image "WiFi\_JoinNow\_Wrapper-2.dmg". Safari<br>downloaded this disk image today at 11:58 AM. Apple checked it for<br>malicious software and none was detected. Open Please enter your credentials Enter your Username Show Disk Image Enter your Password: Cancel Show Password Don't warn me when opening applications on this disk image CONFIGURE AUTHENTICATE JOINED Next Cancel Help

# Wifi – Mac Laptops

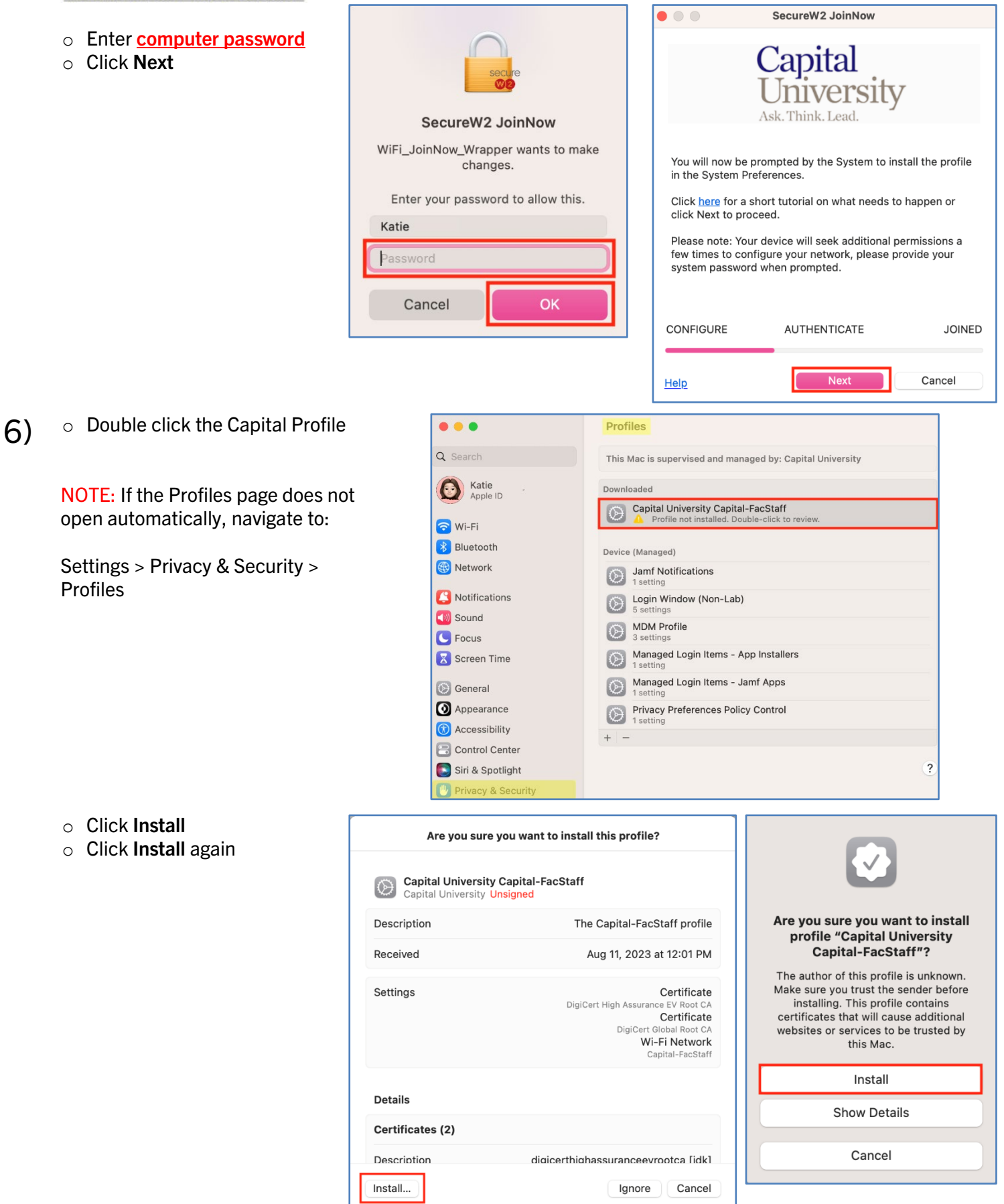

# CapitalUniversity

### **INFORMATION TECHNOLOGY**

o Enter **computer password** 

o Try to load a non-google

o You may need to try multiple sites

espn.com, etc.

o Enter computer password again and click Always Allow

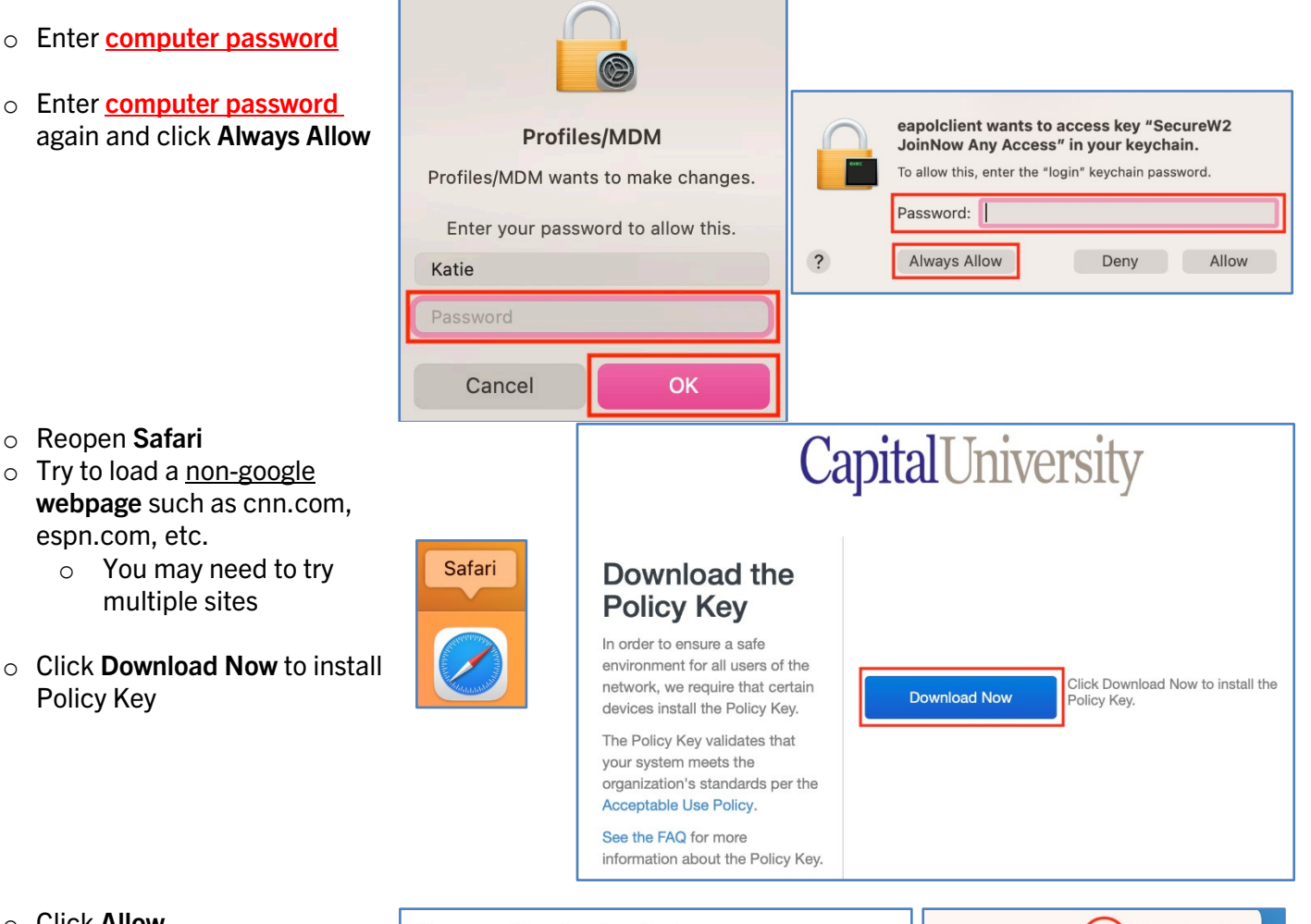

Wifi – Mac Laptops

o Click Allow

Policy Key

7) o Reopen Safari

- $\circ$  Click downloads icon
- $\circ$  Click to run

Do you want to allow downloads on  $\odot$  $\hat{\mathbb{C}}$  $\Box$ "safeconnect.capital.edu"? Downloads Clear You can change which websites can download files in the Websites section of Safari Settings. SafeConnectMacInstaller.pkg  $\odot$ 430 KB Allow Cancel

o Click Continue

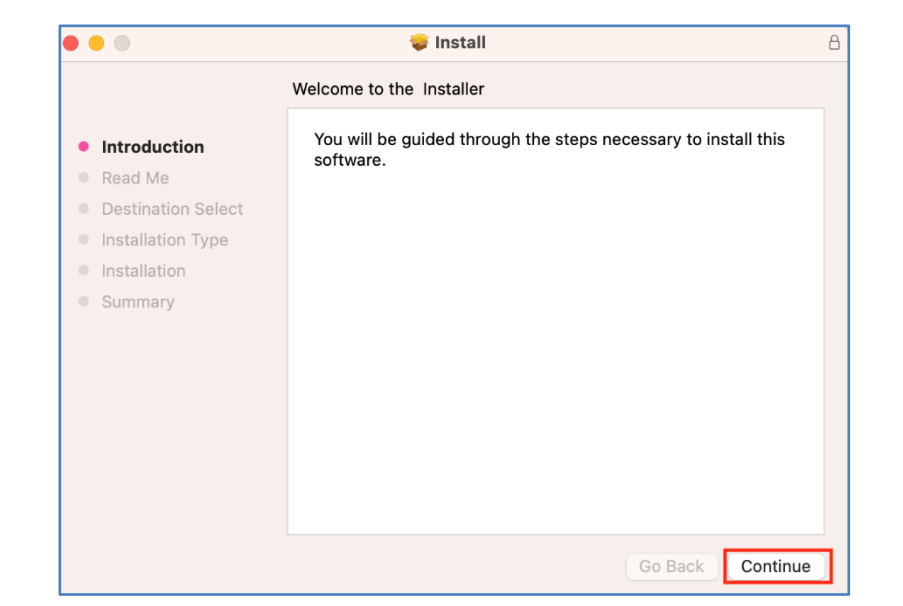

helpdesk@capital.edu 614-236-6508 Updated 10/13/2023

o Click Continue

# Wifi – Mac Laptops

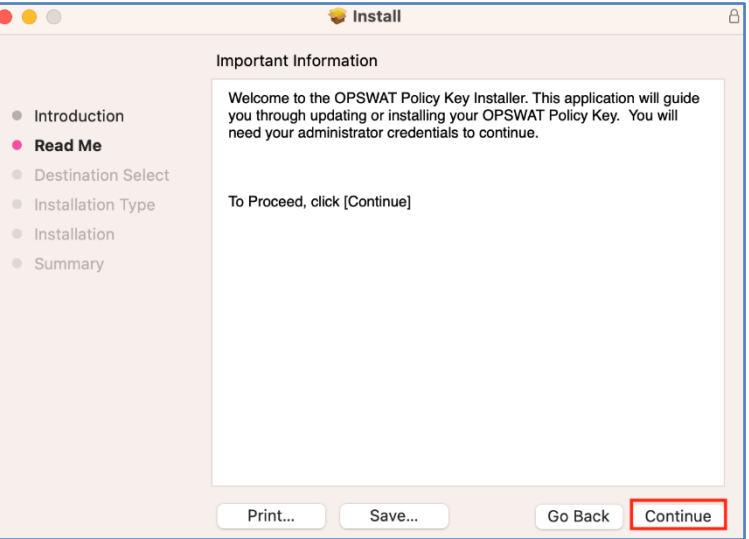

#### o Click Install

- $\overline{\bullet\bullet\circ}$ **C** Install  $\overline{A}$ Standard Install on "Macintosh HD" This will take 848 KB of space on your computer. • Introduction Read Me Click Install to perform a standard installation of this software on the disk "Macintosh HD". • Destination Select • Installation Type · Installation · Summary Go Back Install
- o Enter **computer password**
- o Click OK

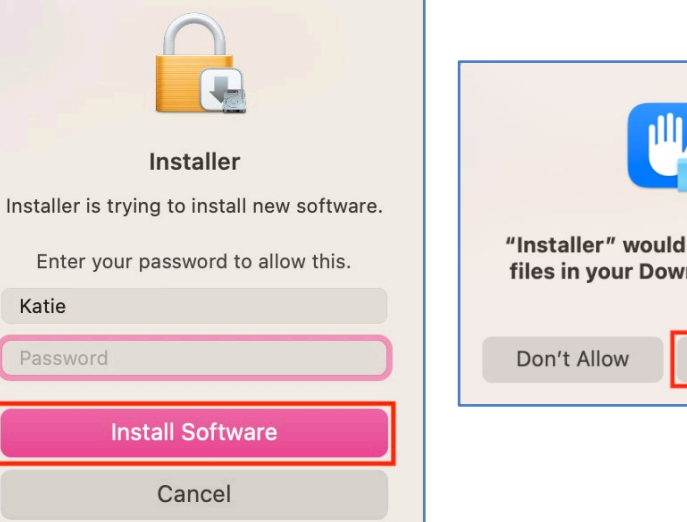

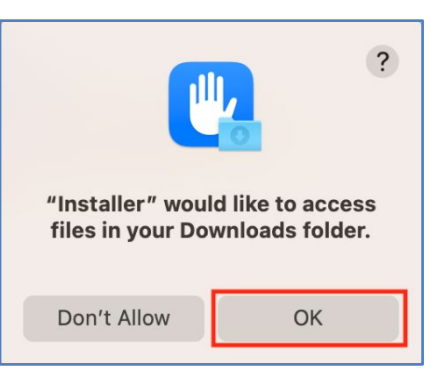

# Wifi – Mac Laptops

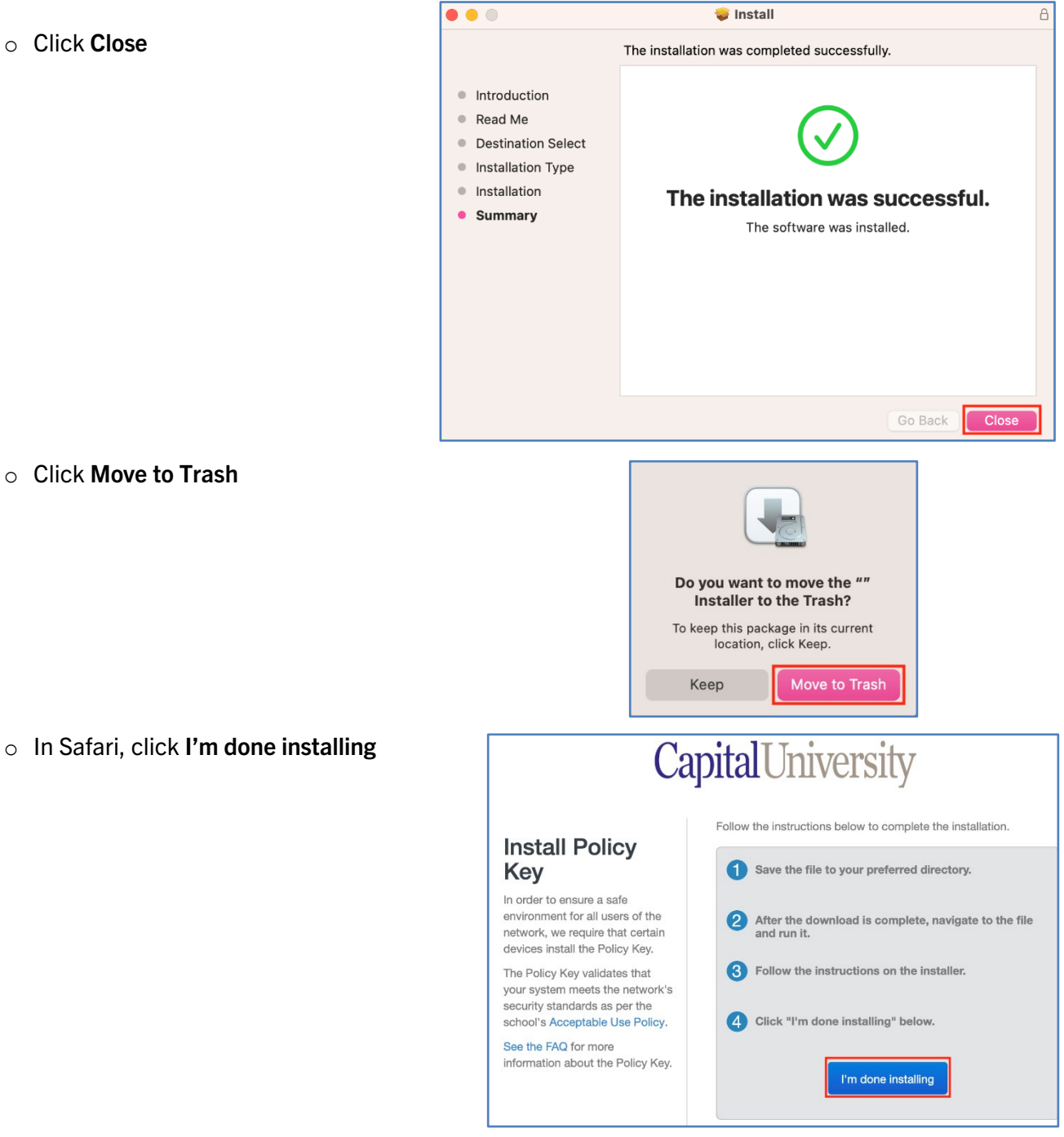

 $\checkmark$  You are now connected! Verify you are on either the Capital-StudentPC or Capital-FacStaff network and test your connection.